## **CONFIGURACIÓN EN GOOGLE CHROME**

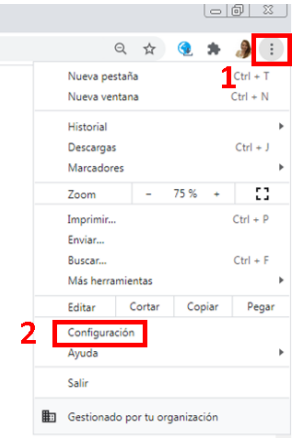

Abre el navegador Google Chrome, haz clic en el menú que encontrarás en la parte superior derecha de la pantalla (icono redondo con tres puntos) y selecciona la opción "Configuración".

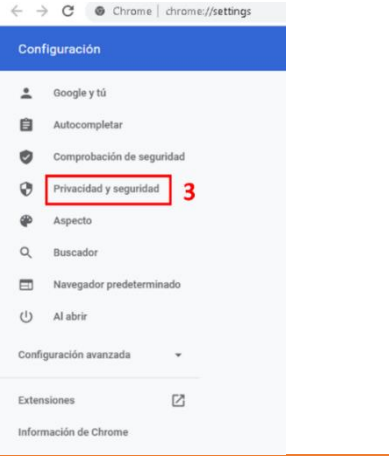

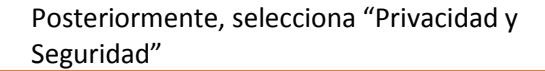

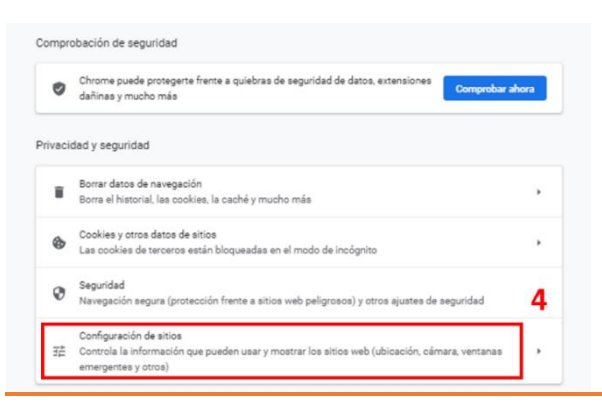

En el apartado "Privacidad y Seguridad", haz clic en "Configuración de sitios".

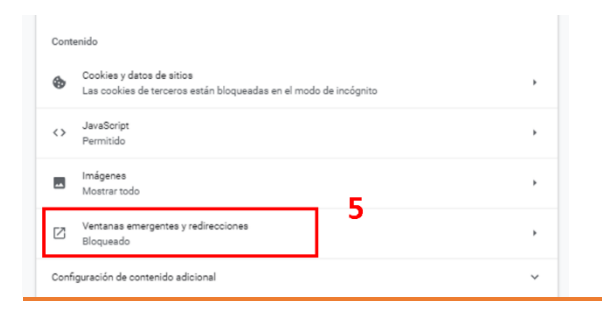

Después selecciona "Ventanas emergentes y redirecciones".

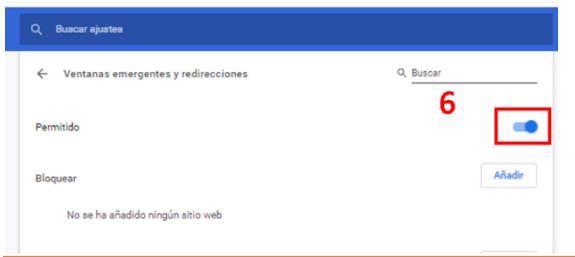

Finalmente, haz clic en el botón para activar las ventanas emergentes.

## **CONFIGURACIÓN EN MICROSOFT EDGE (ANTIGUO INTERNET EXPLORER)**

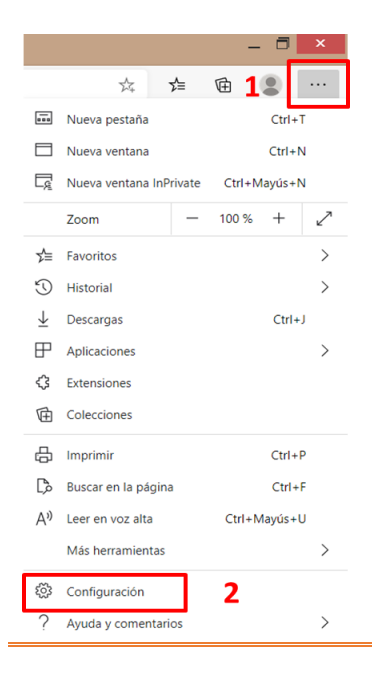

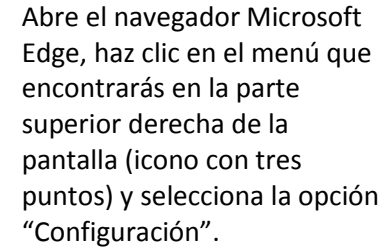

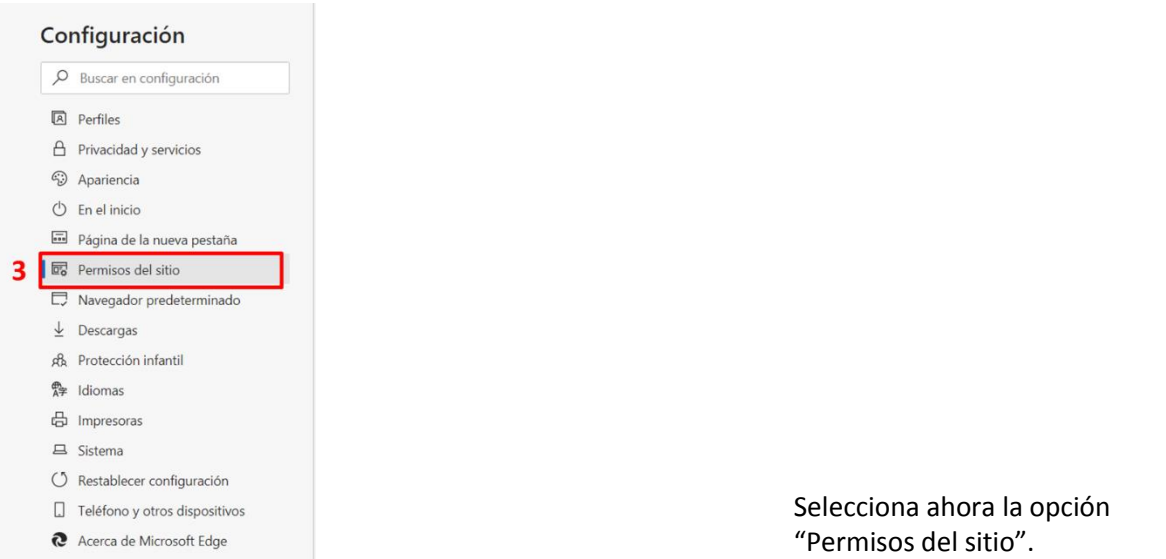

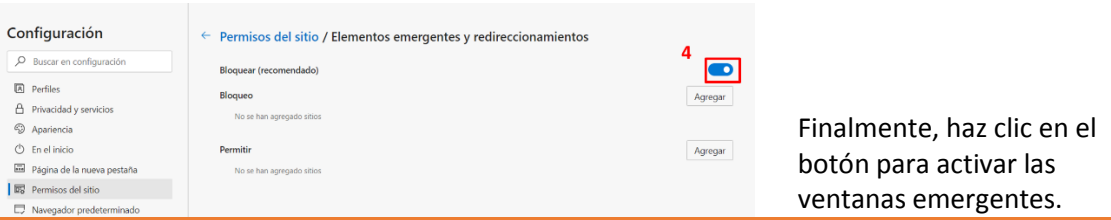

## **CONFIGURACIÓN EN MOZILLA FIREFOX**

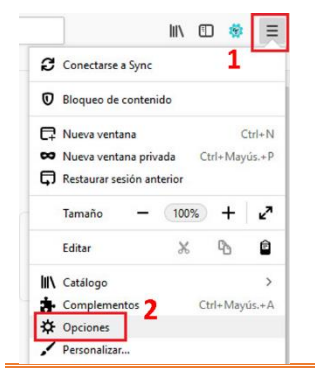

Abre el navegador Mozilla Firefox, haz clic en el menú que encontrarás en la parte superior derecha de la pantalla (icono con tres líneas) y selecciona la opción "Opciones".

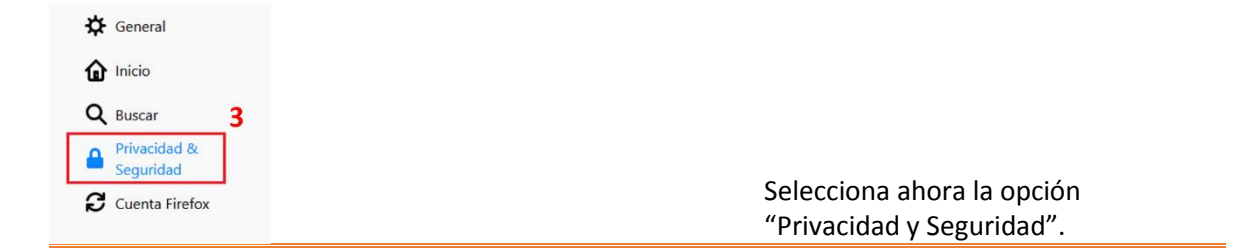

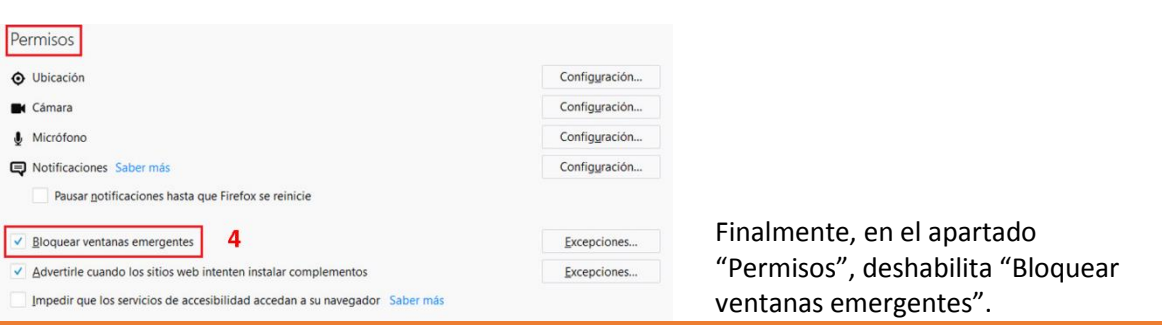